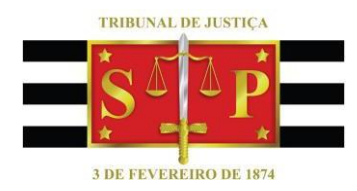

## *ROTEIRO DE INSTRUÇÕES DO PROGRAMA RECURSO INOMINADO*

## **Observações importantes:**

1) Na *internet*, após clicar no link da planilha, esta será transferida à pasta de Download do computador.

2) **As CÉLULAS DESBLOQUEADAS, destinadas à inserção de dados, são aquelas iluminadas com a cor VERDE**. Leia comentários dispostos nas células, a fim de evitar digitar desnecessariamente opções – estas emergem utilizando um DUPLO CLIQUE com o botão esquerdo do mouse, QUANDO disponíveis em ROL TAXATIVO.

3) Recomenda-se manter a data final do cálculo que aparece na planilha ao efetuar o download. A planilha não habilita cálculo atualizado até dia do mês anterior ao da publicação da Tabela Prática-INPC no DJE; trata-se normalmente do dia útil seguinte à divulgação do INPC pelo IBGE. Caso se tente o fazer, a planilha fará surgir, em substituição, o dia final do mês anterior.

Em https://www.ibge.gov.br/calendario-indicadores-novoportal.html, desce-se na listagem até encontrar o INPC. Verificado o mês de agosto de 2023, por exemplo, tem-se que a data da divulgação do INPC é 11/08/2023, sendo 14/08/2023 o dia útil subsequente, qual seja, o da publicação do índice de agosto da Tabela Prática no DJE.

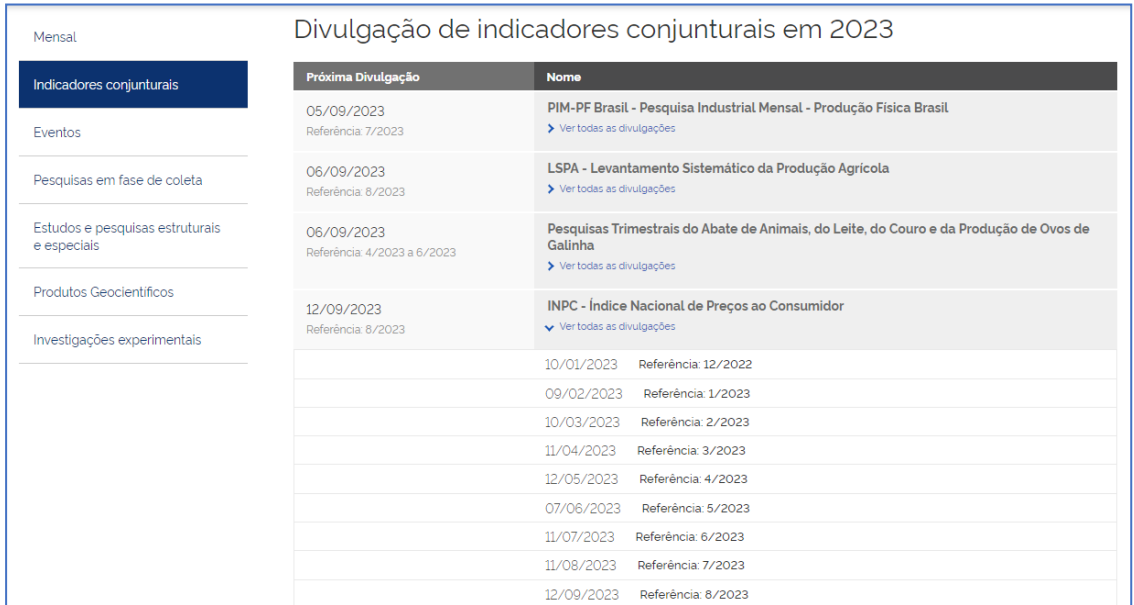

Caso se insira algo de 01/08/2023 a 13/08/2023 como data final da conta, constará na planilha,

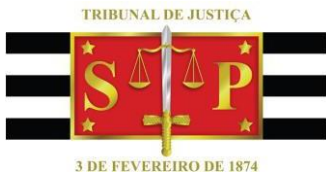

no lugar, o dia 31/07/2023. Nesse caso, a apuração não avançará, em termos de juros (na base de cálculo, em sendo o valor da condenação) ou de correção, além do fim do mês precedente. Confere-se consistência ao saldo apurado, evitando que resultado seja diferente no recálculo elaborado após o dia da publicação do índice. **Convém ainda utilizar planilha cujo download tenha sido recém-efetuado, para que nada conste com índice zero.**

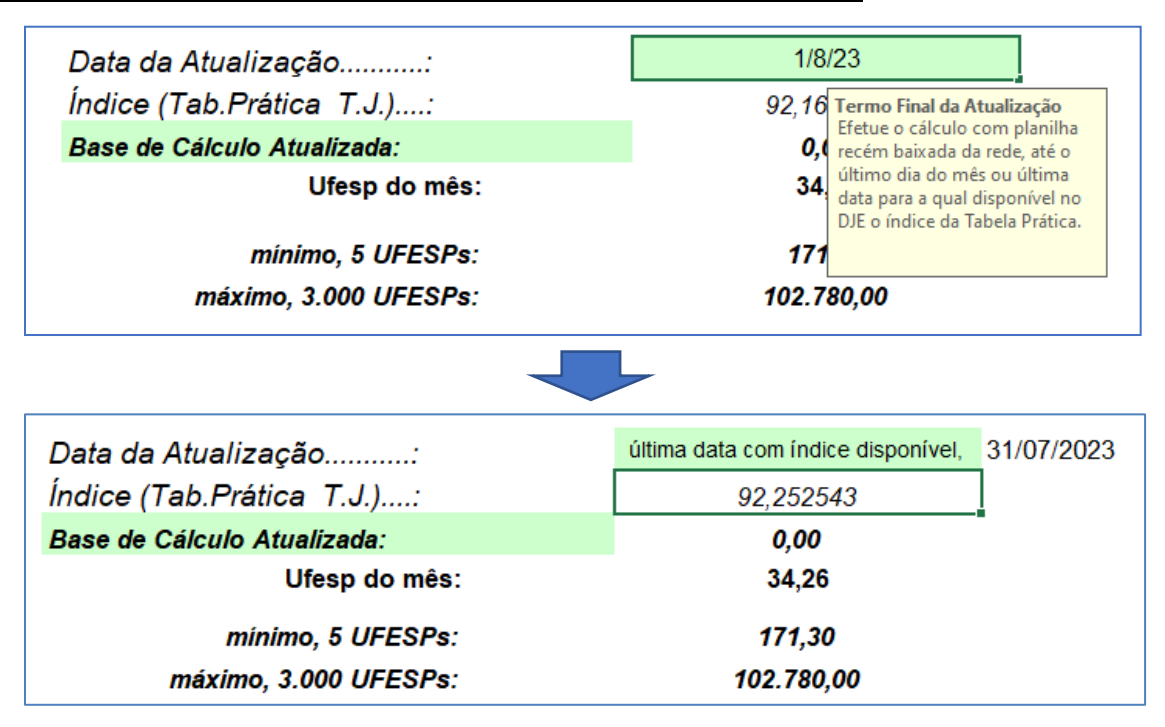

4) Após concluir o cálculo, altere o nome do arquivo, mediante a opção "Salvar Como". Recomenda-se novo download a cada cálculo.

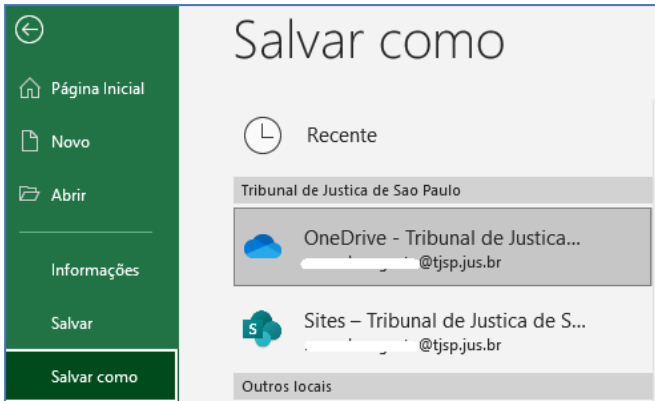

5) Para melhor compreensão quanto ao preenchimento de alguns campos específicos, o

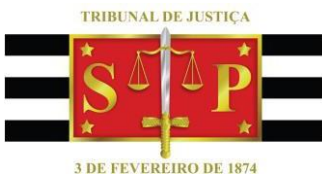

programa contém caixas de diálogo nas respectivas células, esclarecendo seu conteúdo. Essas células são identificadas com uma seta vermelha no canto superior direito.

6) Verifique

[<http://www.tjsp.jus.br/IndicesTaxasJudiciarias/DespesasProcessuais/TaxaJu](http://www.tjsp.jus.br/IndicesTaxasJudiciarias/DespesasProcessuais/TaxaJudiciaria) [diciaria>](http://www.tjsp.jus.br/IndicesTaxasJudiciarias/DespesasProcessuais/TaxaJudiciaria) para obter informações adicionais.

7) Verifique se os valores sugeridos de porte de retorno de agravo e de porte de remessa e de retorno de apelação ou recurso adesivo são ainda os devidos;

[<http://www.tjsp.jus.br/IndicesTaxasJudiciarias/DespesasProcessuais/Despe](http://www.tjsp.jus.br/IndicesTaxasJudiciarias/DespesasProcessuais/DespesasPorteRemessaRetornoAutos)

[sasPorteRemessaRetornoAutos>](http://www.tjsp.jus.br/IndicesTaxasJudiciarias/DespesasProcessuais/DespesasPorteRemessaRetornoAutos) é onde constam devidamente atualizados.

8) Foram adicionados botões de macro "GERAR PDF", ao final de cada cálculo. Basta clicar sobre os mesmos com o botão direito do mouse para a ativação; o arquivo de pdf criado terá a nomenclatura inscrita na célula E6, onde sito o número do processo – evite utilizar ali os caracteres/: < > \ | \* ". **O botão não funciona se o arquivo estiver em modo "[Somente leitura]".**

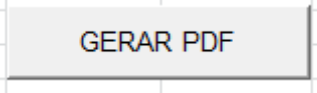

9) As macros não funcionam em versão online do Microsoft Excel; ao utilizá-las, para salvar como PDF o cálculo, abra-o, vá até *Arquivo*, depois a *Imprimir*, novamente a *Imprimir* e selecione *Salvar como PDF* em Impressora, para então clicar em *Salvar*.

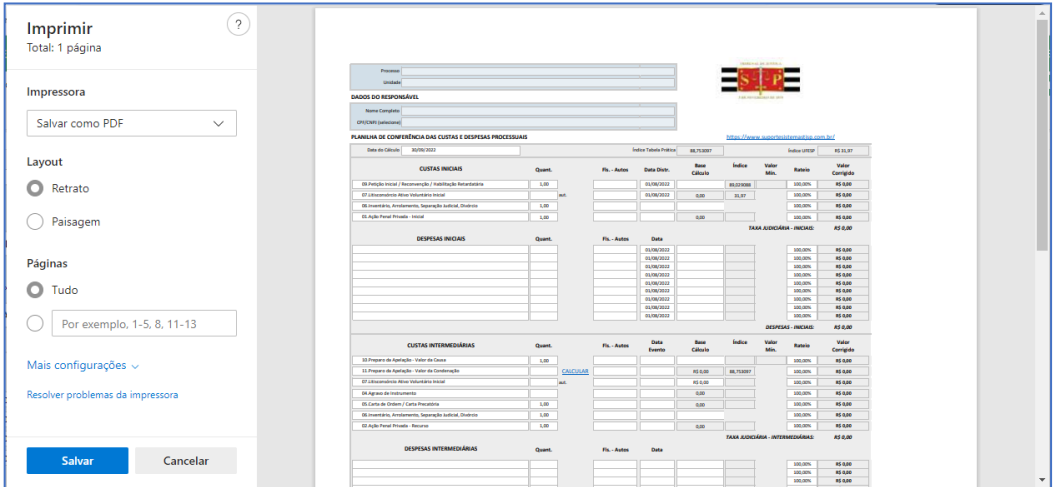

No computador, caso o botão *Gerar PDF* não funcione, clique com o botão direito no arquivo e

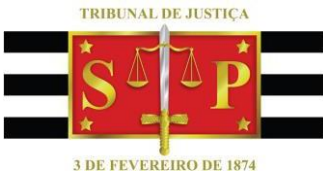

então na opção *Propriedades*. Na guia *Geral* irá constar a seguinte mensagem no final: "Segurança: Este arquivo veio de outro computador, e pode ser bloqueado para ajudar a proteger este computador". Marque *Desbloquear* para que a mensagem pare de ser exibida ao abrir o arquivo e as macros sejam liberadas para uso no arquivo, e clique em *Aplicar*. Assim, poderá ser empregado o comando *Gerar PDF*.

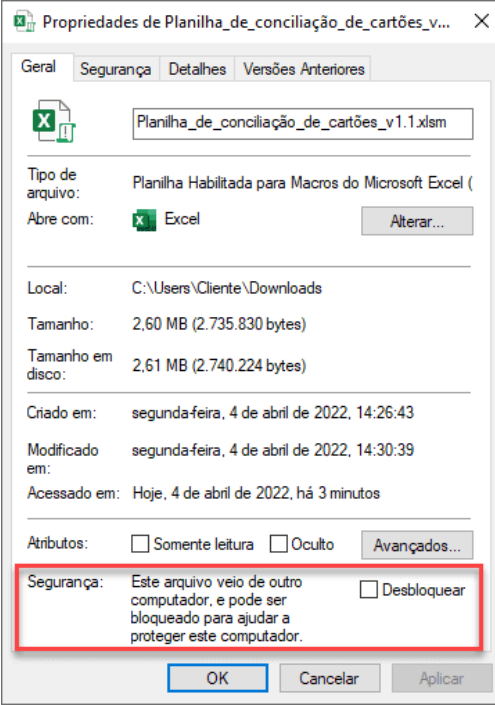

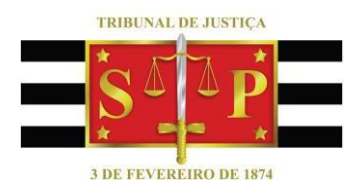

## *Sobre o programa TAXA-JUDICIÁRIA:*

Programa desenvolvido em Excel de acordo com o disposto na [Lei Estadual nº 11.608 de](https://www.al.sp.gov.br/repositorio/legislacao/lei/2003/lei-11608-29.12.2003.html)  [29/12/2003,](https://www.al.sp.gov.br/repositorio/legislacao/lei/2003/lei-11608-29.12.2003.html) que trata da incidência da taxa judiciária sobre os serviços forenses. O programa contém onze planilhas de cálculos, abaixo relacionadas, a primeira de índices e as demais para efetuação de cálculo conforme o tipo de incidência da taxa em questão.

## *Sequência de instruções:*

Aberto o programa Taxa-Judiciária, selecione na barra de planilhas aquela a que se referir o cálculo a ser executado.

**1.** Planilha: ÍNDICES - Contém valores da UFESPs e índices de atualização monetária – da Tabela Prática de Débitos Judiciais (INPC) – que norteiam os cálculos. **Até a data de disponibilização do INPC pelo IBGE, o índice da Tabela Prática do mês corrente não poderá ser obtido**; o mesmo é disponibilizado no DJE, Caderno Administrativo, e em sítio eletrônico [\(https://www.tjsp.jus.br/Download/Tabelas/TabelaDebitosJudiciais.pdf\)](https://www.tjsp.jus.br/Download/Tabelas/TabelaDebitosJudiciais.pdf). A planilha pode ser carregada com os índices dos próximos meses, mas os índices lá inscritos são inalteráveis.

**2.** Planilha: RECURSO INOMINADO – Permite aditar custas iniciais, preparo, despesas processuais diversas, porte de remessa e retorno, a fim de apurar eventual diferença inadimplida. Digite nas células:

E6 – o número do processo. E7 – o Ofício.

B10 – campo aberto a observações.

B11 – instrução de uso; pode ser deletada.

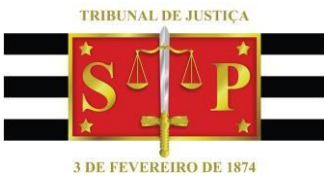

B12 – em havendo condenação em valor líquido, será essa a base de cálculo; caso contrário, será o valor da causa ou o fixado pelo juízo para essa finalidade.

- Caso se disponha em B12 "Valor da Condenação" ou "Valor Fixado":

B15 a B119 – termo inicial da correção monetária tangente a cada parcela que integrar o principal, no limite de cinco; se houver apenas um montante a corrigir, insira em B15 a data pertinente.

C15 a C119 – valores das parcelas; se houver somente um montante, insira-o em C15.

G15 a G119 – insira aqui o termo inicial dos juros incidentes sobre cada parcela.

Há 1 centena de linhas ocultas, caso seja necessário inserir mais do que 5 valores. Para acessá-las: selecione os números 19 e 120 na barra numérica lateral do excel, com o botão esquerdo do mouse pressionado, até que restem selecionadas em azul; clique com o botão direito do mouse sobre a seleção; na caixa que surge, clique com o botão esquerdo na opção "Reexibir", a última de cima para baixo. As linhas que resultarem desnecessárias podem ser ocultas, mas não deletadas. Quanto às linhas excedentes, selecione-as, clique com o botão direito do mouse sobre a seleção e acione "Ocultar", penúltima opção de cima para baixo.

- Invariavelmente, prossiga o preenchimento:

F123 – valor da causa.

F124 – data da interposição do recurso.

B125 – livre para inserção de dados caso o texto apresentado não seja o desejado.

F125 – termo inicial da correção monetária do valor da causa.

F128 – data da atualização.

B134 – em sendo a data de distribuição posterior a 02/01/24, será possível selecionar, em se tratando de execução de título extrajudicial, a alíquota de 2%.

D135 – número de autores na ação.

D140 – número de autores mobilizados no recurso.

F146 – número de volumes, para apurar porte de remessa/retorno, inclusive de mídias e objetos.

F147 – valor por volume, para apurar porte de remessa/retorno.

C152 – percentual do valor das despesas, listadas em C154 a E187, para incluir no saldo.

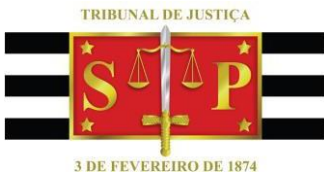

A154 a F181 – na coluna A, clique para selecionar tipo de despesa. Na coluna C digite a quantidade de vezes que o serviço correspondente foi prestado (número de cartas emitidas, por exemplo) ou métrica específica relacionada à despesa (número de caracteres, no caso de publicação de edital, por exemplo). Digite a(s) folha(s) dos autos que identificam a prestação do serviço na coluna E. Insira a data de realização do serviço na coluna F.

Insira os pagamentos conforme a guia em que efetuados:

A195 a A201 – folhas dos autos onde certificado o pagamento.

B195 a B223 – datas em que efetuados.

C195 a C223 – valores pagos.

F195 a F223 – tipo de guia, qual seja, DARE para taxa judiciária, GRD para diligência de oficial de justiça, FEDTJ (postal, como AR unipaginado, ou não-postal, a exemplo de pesquisa Bacen) para as demais despesas.

B230 – observações sobre o cálculo.

B235 – identificação do local e data.

D238 – nome de quem fez o cálculo.

D239 – número de registro do causídico ou cargo/seção do servidor que fez o cálculo.

As demais células executam os cálculos automaticamente.